# LAMPIRAN 1 TATA CARA PEMBAYARAN BIAYA PENDAFTARAN JALUR MANDIRI

### A. Alur Tata Cara Pembayaran secara ONLINE

1. Melakukan pendaftaran secara online melalui laman https://simaba.upnjatim.ac.id untuk mendapatkan KODE PEMBAYARAN (10 digit).

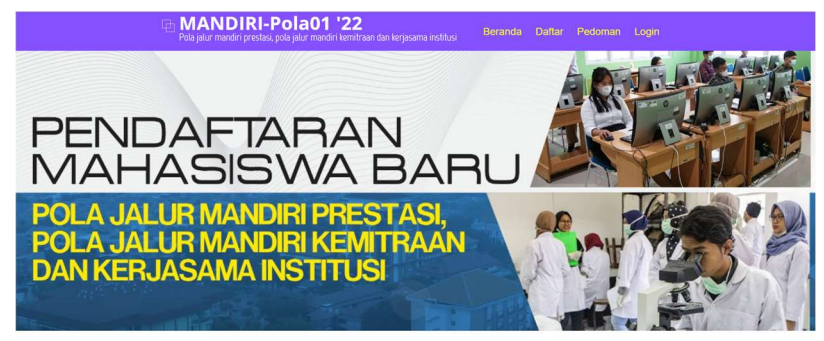

Pendaftaran ini adalah untuk mendapatkan NO KAP (Kode Akses Pendaftaran) dan PASSWORD dengan mengisi : form nama, form no HP (Handphone yang masih aktif), tempat lahir, tanggal lahir, password yang diinginkan selanjutnya klik tombol DAFTAR.

#### KAP (Kode Akses Pendaftaran) : (22) (01/02) xxxxxx

22 = Tahun, 01 = Pola Jalur Prestasi, Pola Jalur Kemitraan (JMPK), 02 = Pola Jalur Reguler (JMR), 03= Pola Jalur Mandiri Prestasi, Kemitraan dan Reguler (JMPKR), xxxxxx = NO. URUT PENDAFTARAN

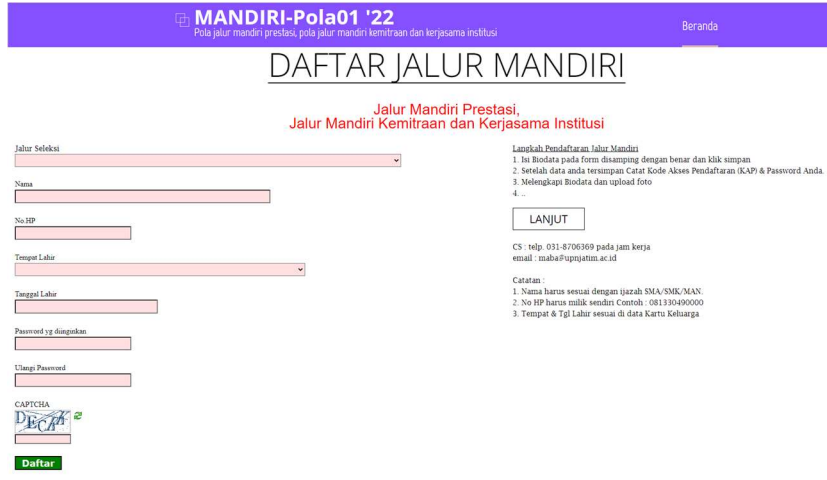

2. Login ke menu Utama simaba.upnjatim dengan User NO PENDAFTARAN dan Password. PASSWORD yang saudara masukkan pada proses daftar.

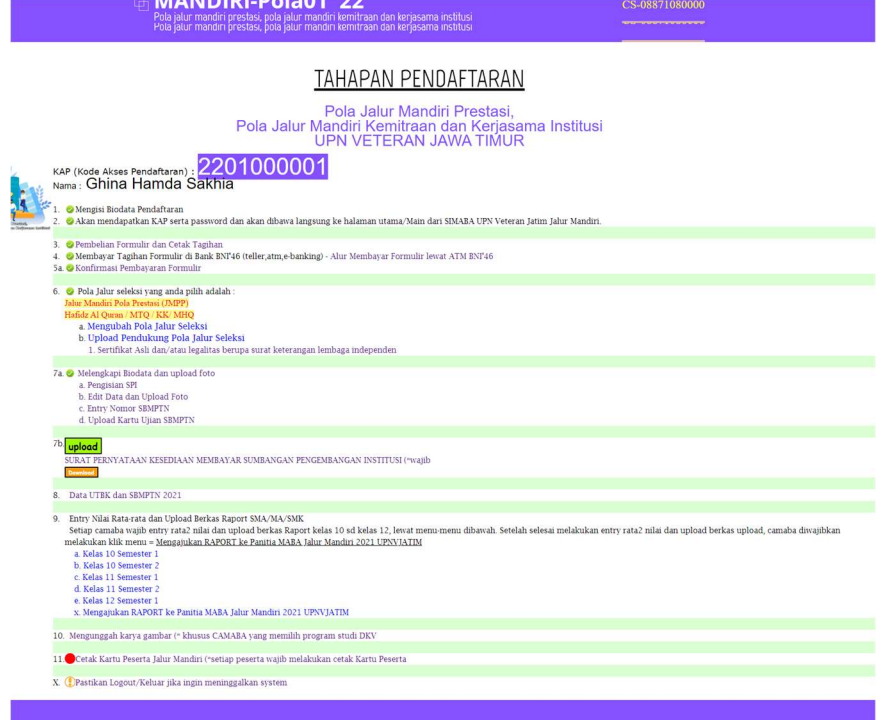

3. Setelah masuk Menu Utama, klik menu Beli formulir akan muncul form pembelian formulir. Isikan Tahun Ijazah, Jurusan SMA/MA/SMK, kemudian lanjut ke step 2.

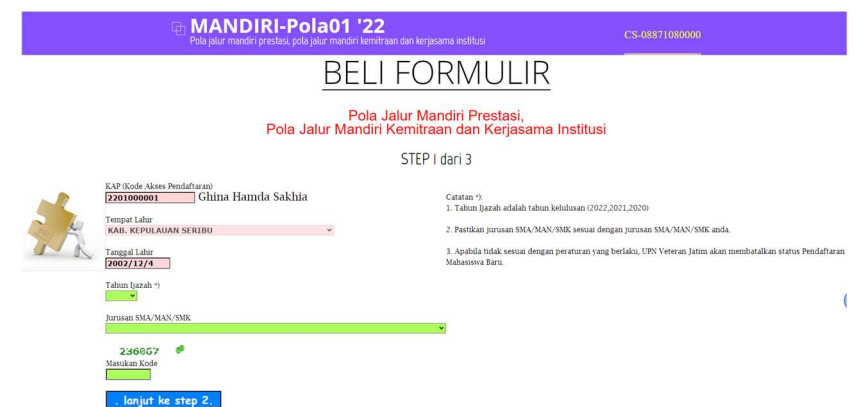

Dalam Menu pembelian formulir akan muncul biaya formulir untuk kelompok ujian (pilih kelompok ujian yang diinginkan), dan klik lanjut ke step 3.

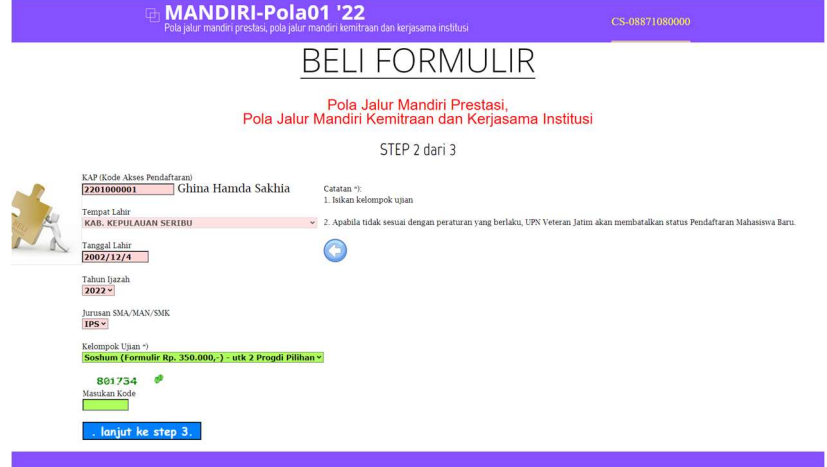

4. Setelah memilih pilihan kelompok ujian, pilih pilihan program studi pilihan 1 (satu), pilih pilihan program studi pilihan 2 (dua) seperti gambar:

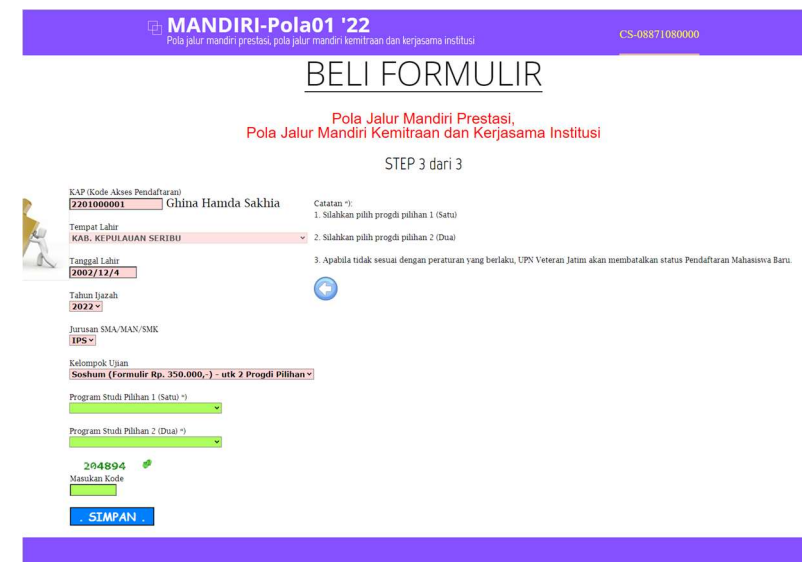

5. Melakukan pembayaran biaya pendaftaran di bank BNI'46 (melalui ATM dan atau Teller). Tata cara pembayaran seperti yang dijelaskan di atas.

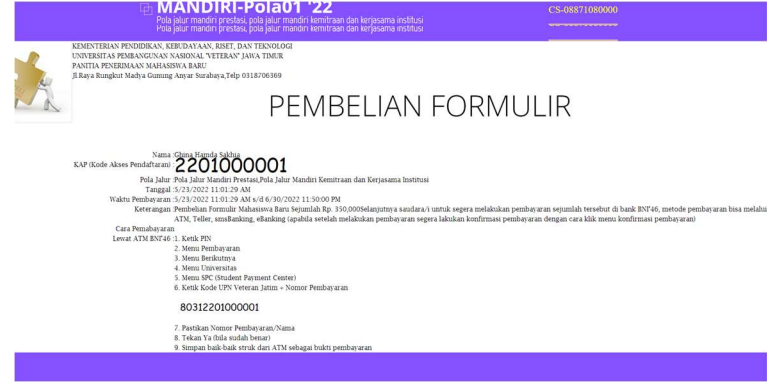

6. Setelah melakukan pembayaran silahkan menunggu sekitar 15 menit untuk melakukan konfirmasi pembayaran. Hasil konfirmasi sbb.:

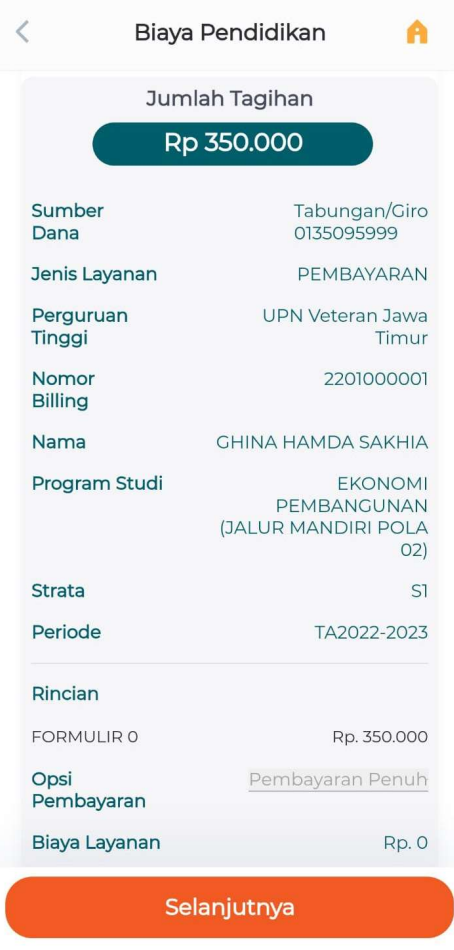

- 7. Setelah berhasil melakukan konfirmasi pembayaran, selanjutkan melakukan edit data, silahkan klik menu edit Biodata, semua isian harus/wajib diisi lengkap, benar dan jujur.
- 8. Setelah semua data diisi dengan benar dan jujur, klik Simpan.
- 9. Klik menu Cetak Kartu. Dalam Kartu Peserta Jalur Mandiri, akan tertera no pendaftaran, nama pendaftar, Alamat, Kelompok Ujian, Tahun Ijazah, Pilihan progdi, dan foto identitas peserta.

Contoh Kartu Peserta Jalur Mandiri sbb:

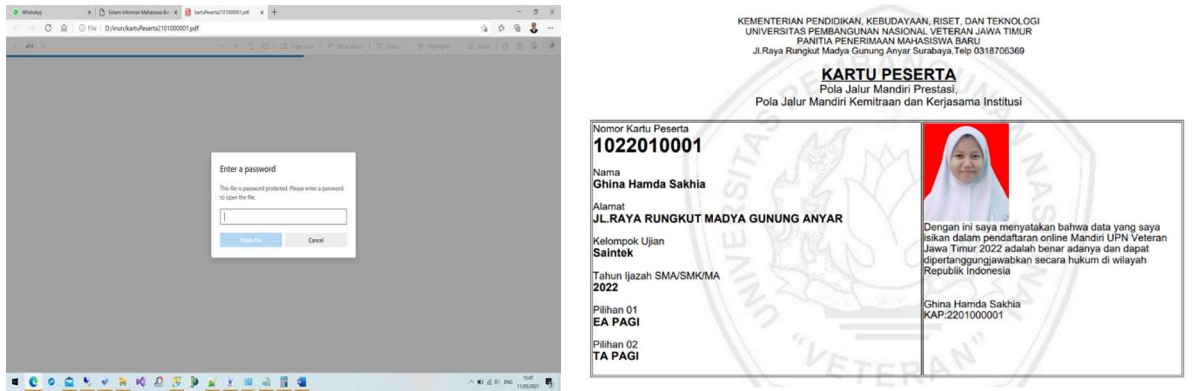

Silahkan masukan password (sesuai password akun saudara)

#### B. Tata Cara Pembayaran secara Langsung

- 1) Tata Cara Pembayaran Melalui Teller Bank BNI
	- 1. Calon peserta datang ke teller bank BNI'46 dengan memperlihatkan KODE PEMBAYARAN (10 digit).
	- 2. Calon peserta menjelaskan ke teller akan membayar biaya pendaftaran Seleksi Jalur Mandiri UPN "Veteran" Jawa Timur.
	- 3. Calon peserta meminta bukti pembayaran dari teller karena akan digunakan untuk proses selanjutnya.

## 2) Tata Cara Pembayaran Melalui ATM BNI

- 1) Masukkan nomor pin ATM anda
- 2) Klik Menu lain.
- 3) Klik Pembayaran.  $\Rightarrow$
- 4) Klik menu berikutnya.  $\Rightarrow$
- 5) Klik Universitas.  $\Rightarrow$
- 6) Klik Student Payment Center (SPC).  $\Rightarrow$
- 7) Ketik 8031+NO PENDAFTARAN.  $\Rightarrow$
- 8) Bila sudah benar klik ya bayar.
- 9) Ambil slip bukti pembayaran.
- 10) Setelah pembayaran berhasil calon peserta konfirmasi sudah melakukan pembayaran dengan masuk lagi ke laman https://simaba.upnjatim.ac.id
- 11) Calon peserta melakukan edit biodata dan memilih Program Studi, maksimal pilihan 2 (dua) Program Studi.
- 12) Mencetak Kartu Peserta Seleksi Jalur Mandiri.

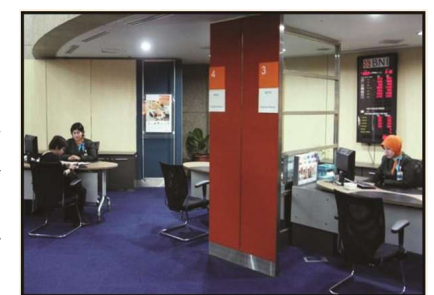

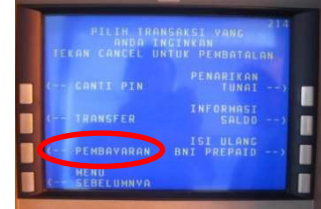

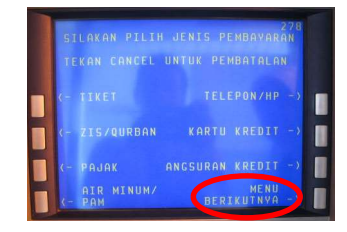

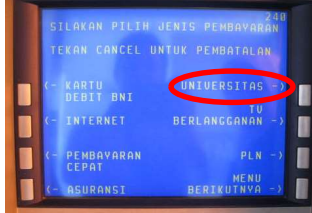

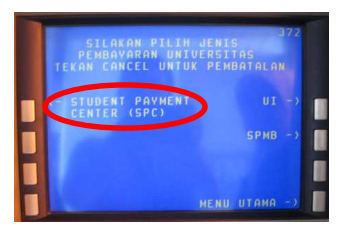

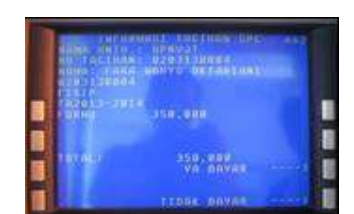